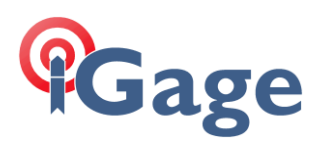

## Updating Firmware in iG8

By: Mark Silver, [ms@igage.com](mailto:ms@igage.com)

You can update the CHC firmware in your iG8 using an external flash drive connected by OTG cable (see the User Manual), or via the Web Interface.

We recommend the Web Interface method.

## *Download the desired firmware*

The latest firmware that is posted may not be the best for all applications. Contact iGage if you would like guidance.

Use a web browser to look at the contents of this folder: [ <https://ig8g.com/out/firmware/index.htm> ]

Browse to the correct version and download the .bin file to your computer.

## *Power*

Put 2 fully charged batteries into the head and turn on the head.

## *Log into the head*

Connect your computer to the head via Wi-Fi. Instructions are in the User Manual. Important things:

Wi-Fi SSID: GNSS-deviceseralnumber

IP Address of head: 192.168.1.1

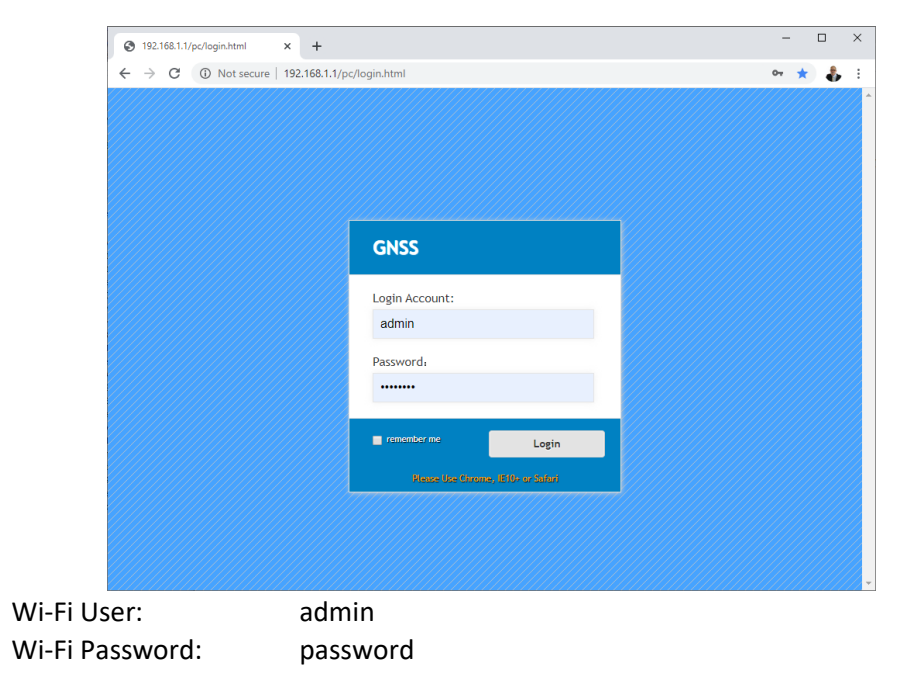

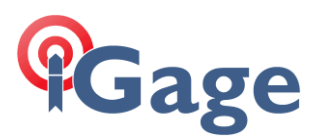

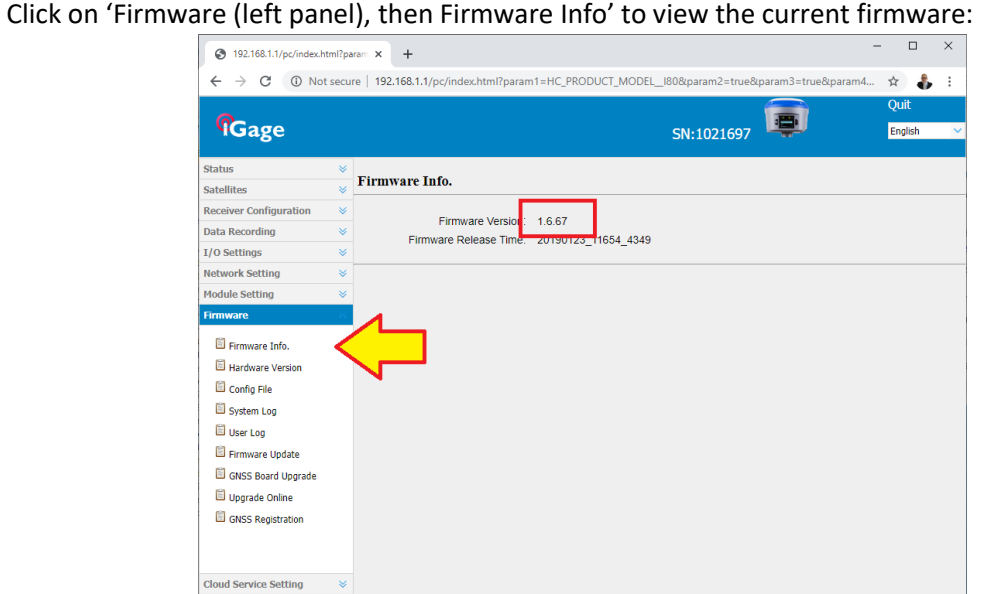

To update (1) click 'Firmware Update', (2) click on 'Browse' and select the firmware to load then (3) click on 'Confirm':

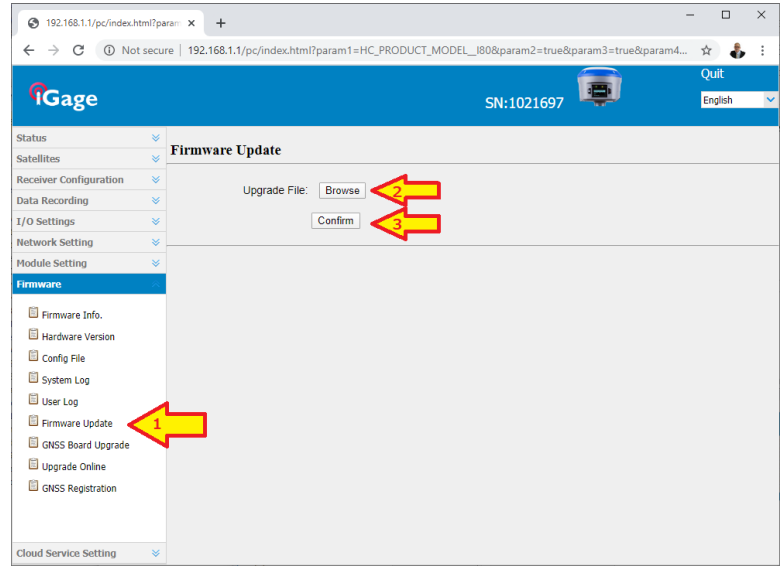

The firmware will upload to the head, then the head will reboot twice. The process takes over 5 minutes and less than 15 minutes.